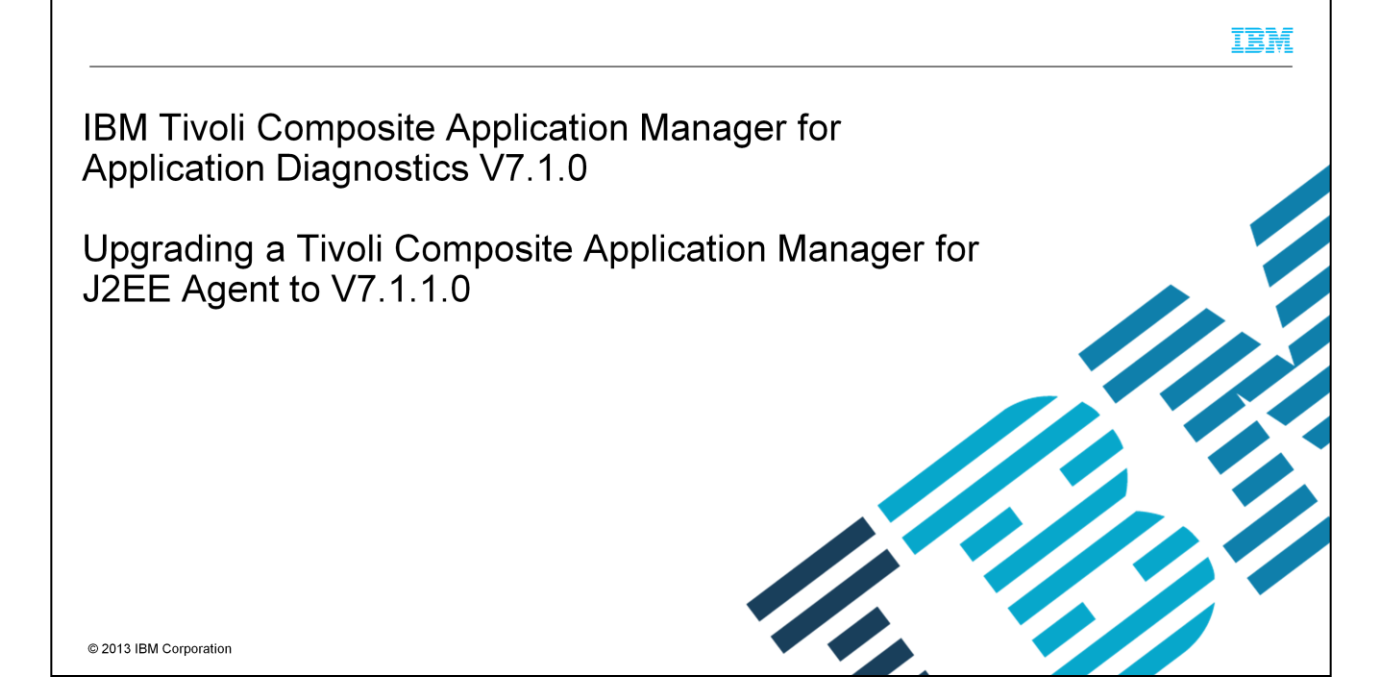

This presentation explains the steps for upgrading a Tivoli Composite Application Manager for J2EE agent to V7.1.1.

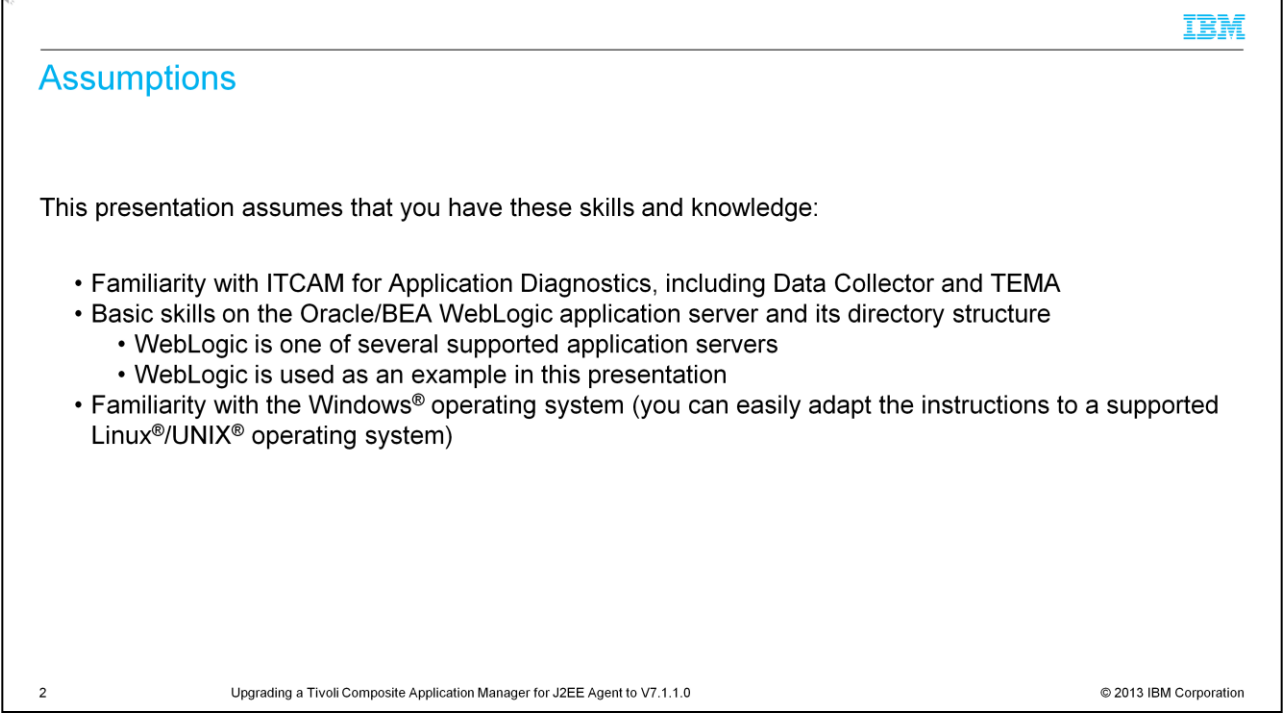

This presentation assumes that you are familiar with ITCAM for Application Diagnostics, including Data Collector and TEMA. And it assumes that you have basic skills on the Oracle/BEA WebLogic application server and its directory structure. WebLogic is used as an example in this presentation. It is one of several supported application servers. The examples in this presentation are shown on a Windows operating system. But you can easily adapt the instructions to any supported Linux or UNIX operating system.

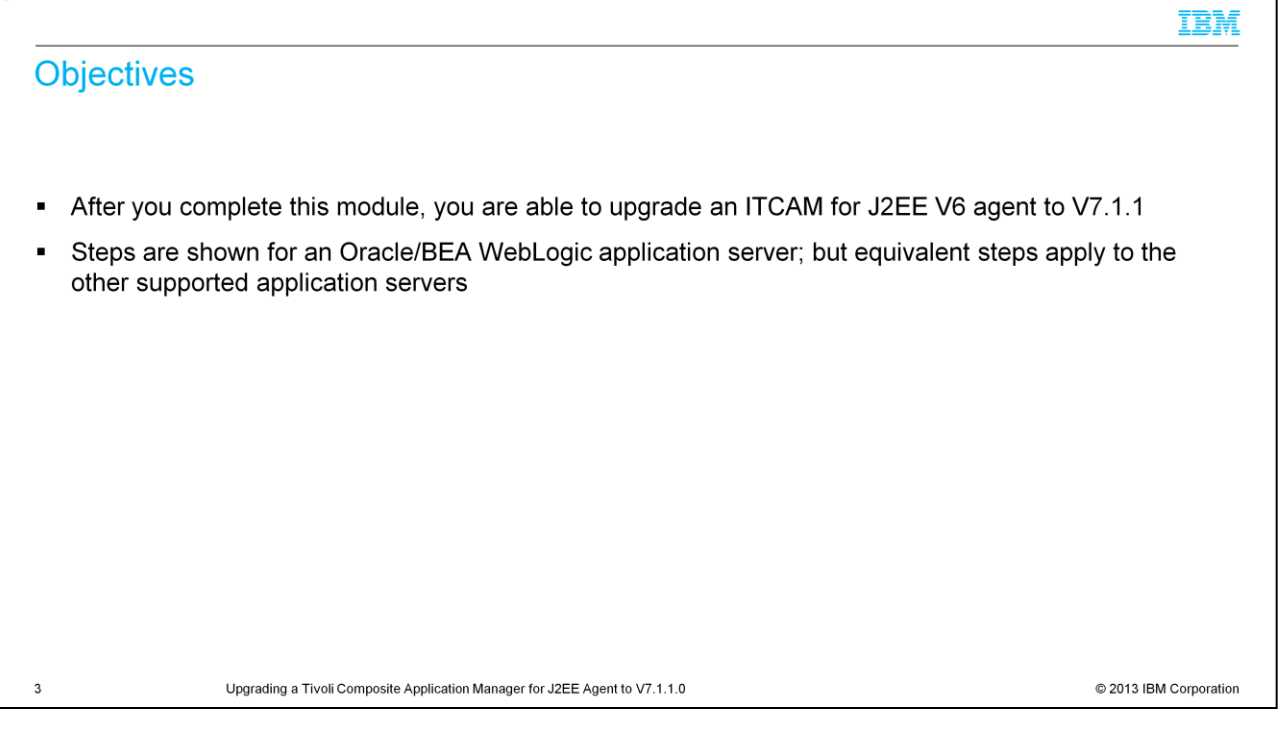

After you complete this module, you can upgrade an ITCAM for J2EE V6 agent to V7.1.1. This presentation shows the steps for an agent that is monitoring an Oracle/BEA WebLogic application server. But equivalent steps apply to the other supported application servers.

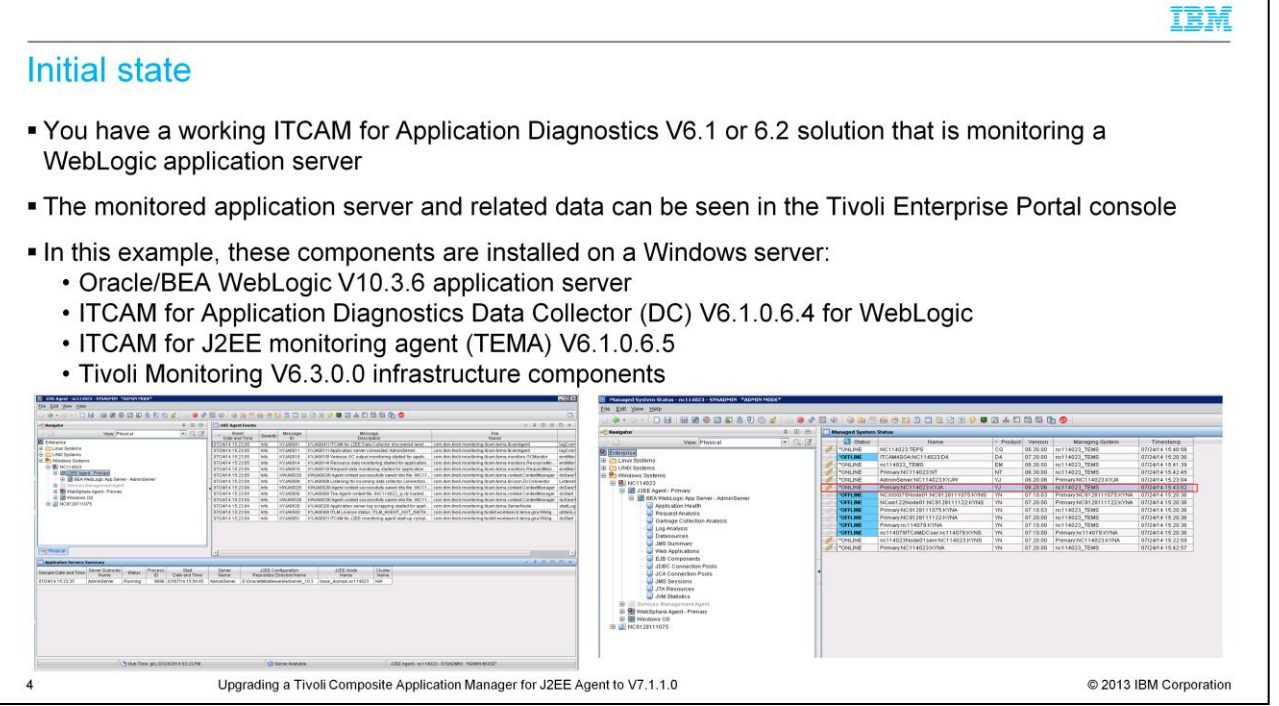

You start from a working ITCAM for Application Diagnostics V6 solution that is monitoring a WebLogic application server. The monitored application server and related data can be seen in the Tivoli Enterprise Portal console. The environmental details of the ITCAM, Tivoli Monitoring, and WebLogic components are listed on this slide.

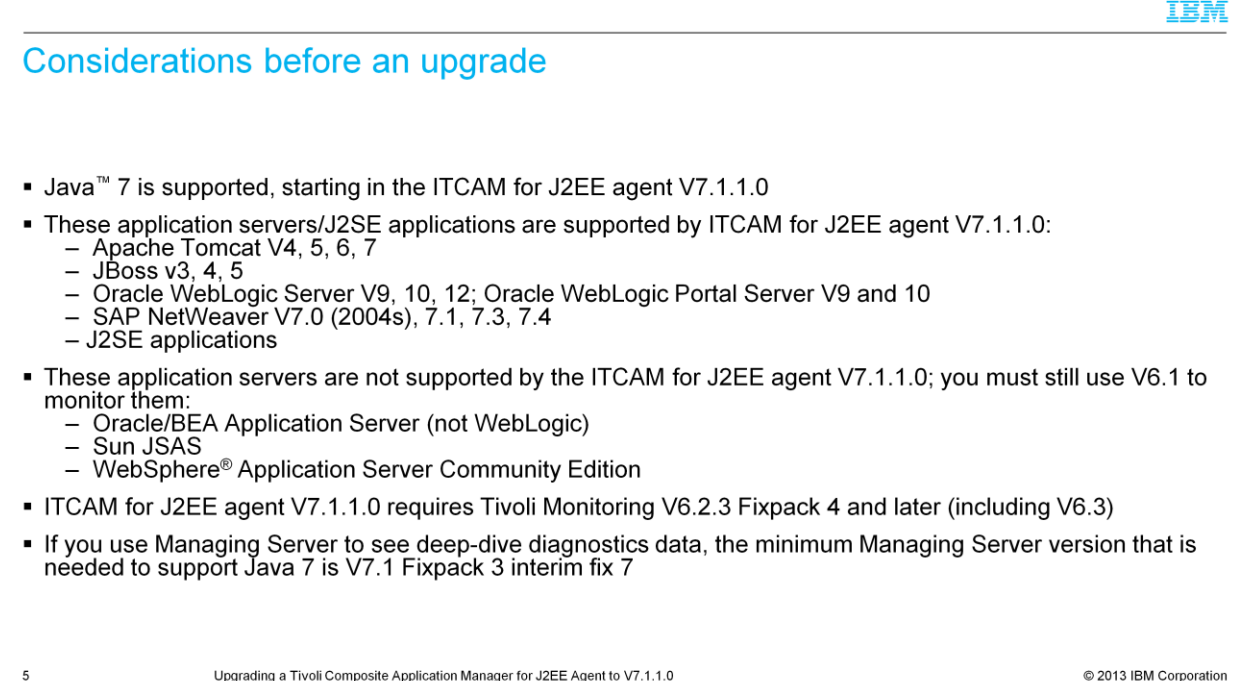

Before you start the upgrade process, make sure that the combination of the application server and its Java types and versions, the Tivoli Monitoring components, and the operating system are supported by the ITCAM for J2EE agent V7.1.1.

A new feature in V7.1.1 is that Java 7 is now officially supported. Also, support for WebLogic v12 is new in this release. A list of the currently supported application servers is shown here.

Some application servers are no longer supported in the ITCAM for J2EE agent V7.1.1. You will have to continue to use the V6 agent to monitor them.

The ITCAM for J2EE agent V7.1.1 requires Tivoli Monitoring V6.2.3 Fixpack 4 or later. If you use Managing Server to see deep-dive diagnostics data, the minimum Managing Server version that is needed to support Java 7 is V7.1 Fixpack 3 interim fix 7.

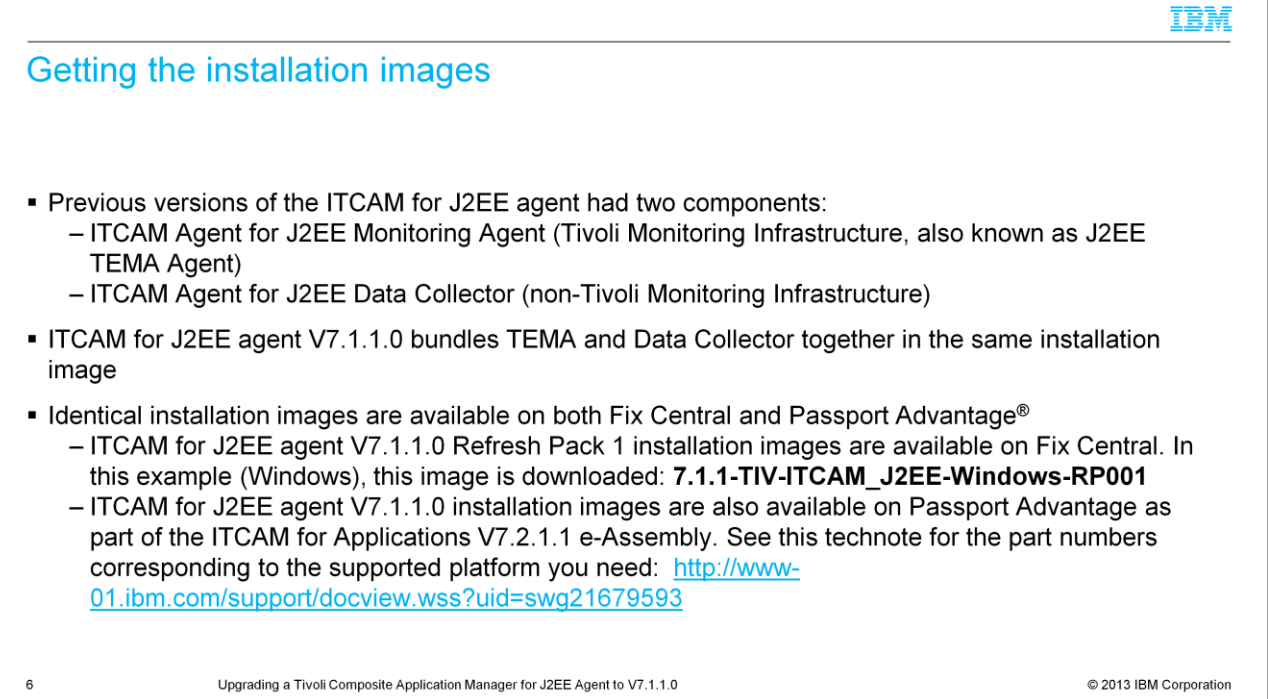

Previous versions of the ITCAM for J2EE agent had separate installation images for TEMA and Data Collector. In V7.1.1, the ITCAM for J2EE agent bundles TEMA and Data Collector together in a single installation image. Identical installation images are available on both Fix Central and Passport Advantage. On this slide are the names of the installation images, where to get them, and the part numbers on the Passport Advantage site.

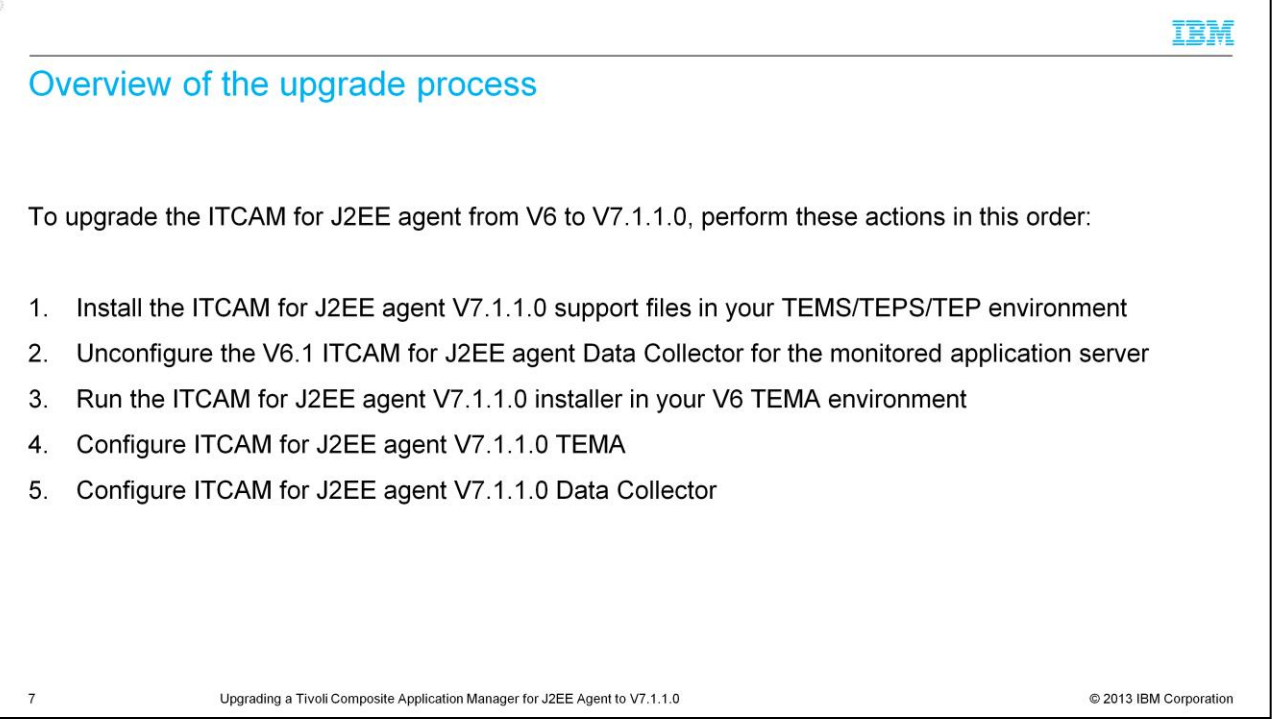

To upgrade your ITCAM for J2EE monitoring agent from V6 to V7.1.1, use this sequence of actions. First, install the ITCAM for J2EE agent V7.1.1.0 support files in the Tivoli Monitoring environment. Second, unconfigure the V6.1 ITCAM for J2EE agent Data Collector for the monitored application server. Third, run the ITCAM for J2EE agent V7.1.1.0 installer in your V6 TEMA environment. Finally, configure the ITCAM for J2EE agent V7.1.1.0 TEMA and Data Collector.

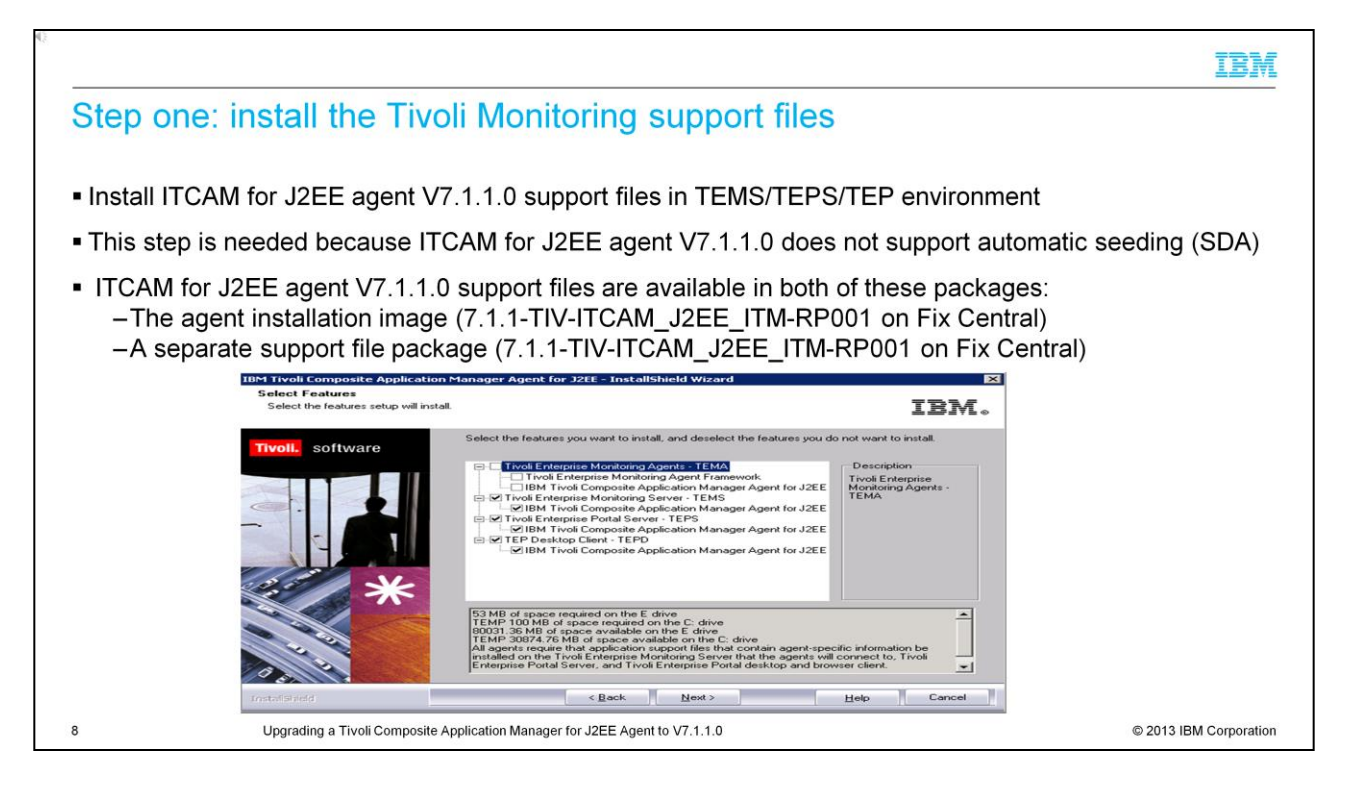

The next few slides show the upgrade steps in more detail. First, you must install the ITCAM for J2EE agent V7.1.1.0 support files in your Tivoli Monitoring environment. This step is needed because ITCAM for J2EE agent V7.1.1.0 does not support automatic seeding. The ITCAM for J2EE agent V7.1.1.0 Tivoli Monitoring support files are available in both the agent installation image and in a separate support file package.

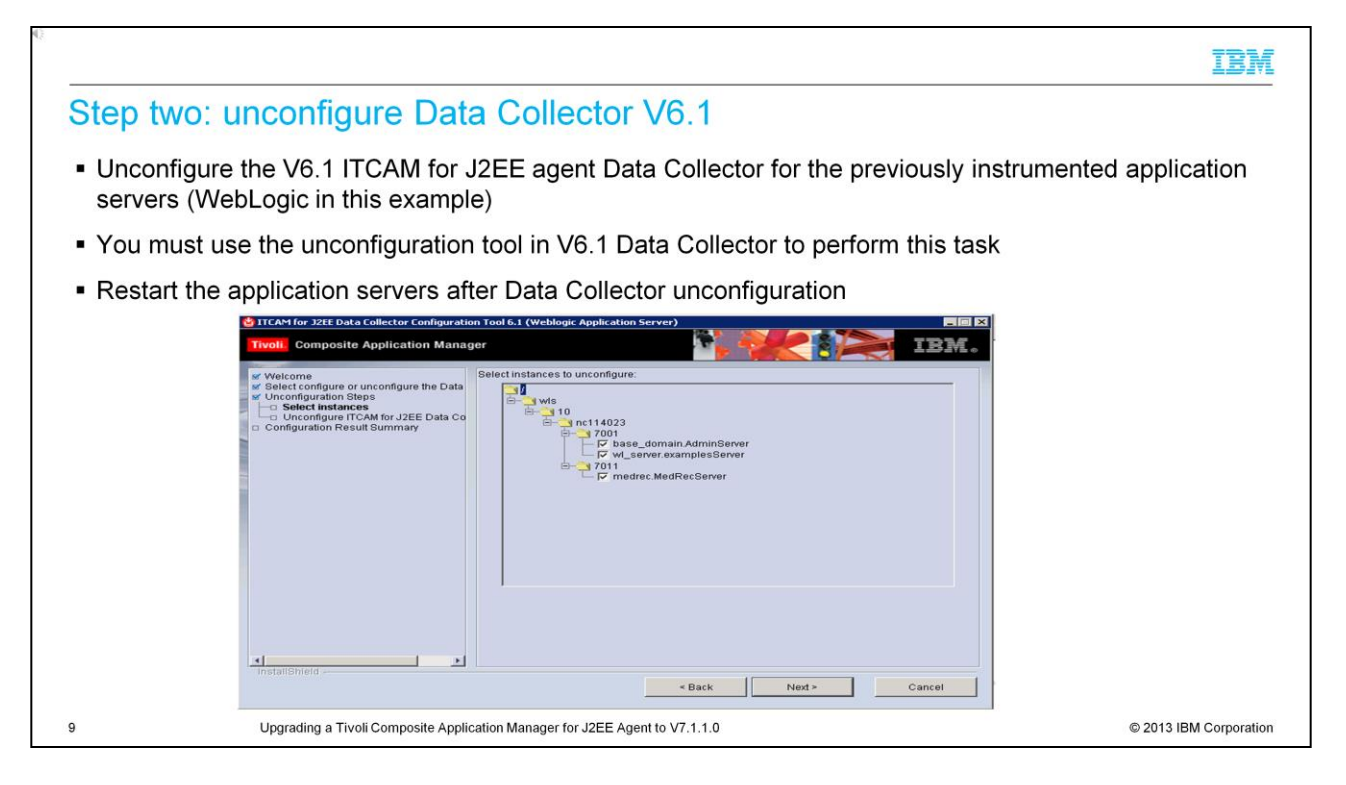

The second step is to unconfigure the V6.1 ITCAM for J2EE agent Data Collector for the previously instrumented application servers. You must use the unconfiguration tool in the V6.1 Data Collector to perform this task. Restart the application servers after the Data Collector is unconfigured.

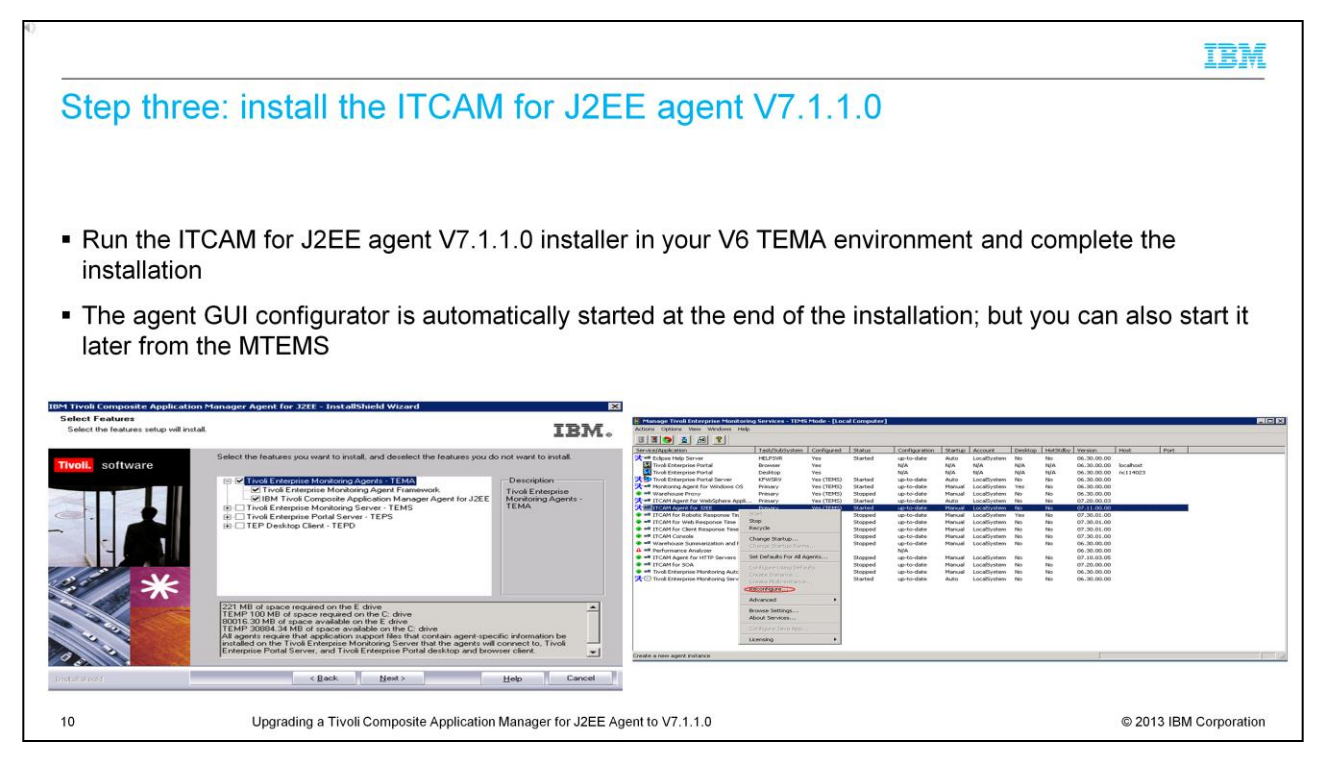

The third step is to install the ITCAM for J2EE agent V7.1.1.0. Run the installer in the V6 TEMA environment and complete the installation. The agent GUI configurator is automatically started at the end of the installation; but you can also start it later, as shown in the screen capture.

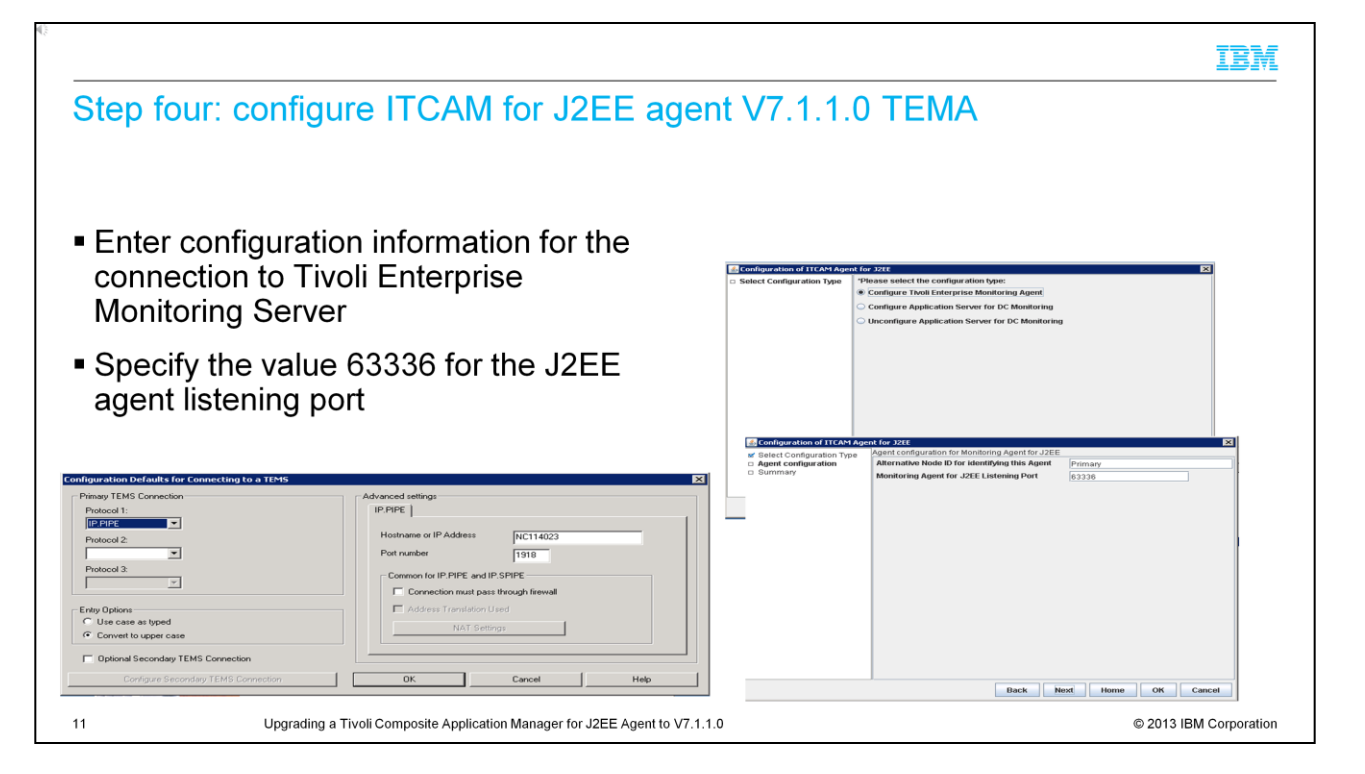

The fourth step is to configure V7.1.1.0 TEMA. You must first enter configuration information for the connection to Tivoli Enterprise Monitoring Server. Then, set the TEMA alternative node name and listening port.

Use the value 63336 for the TEMA listening port.

## IBM Step five: configure ITCAM for J2EE agent V7.1.1.0 Data Collector • Go through the configurator screens and enter all of the requested information Select the application server type and enter the information that is specific to your application server • Restart the application server after the Data Collector configuration  $ne(2)$ rer Hor Configure Tivoli Enterprise Mo toring Agen 'Java Home [2] Brow Configure Application Server for DC Monitoring lease make sure ! Unconfigure Application Server for DC Monitorin  $Hast$ <sup>[9]</sup> 9.168.114.23 of ITCAM Agent for J2EE Port  $\overline{2}$ **figuration of ITCAM Age**<br>ect Configuration Type 7001 asse select a type of application 'User Name 2 <sup>®</sup> Mehloric Serve SAP NetWeaver Application Serve JBoss Application Server lect Application Server Tomcat Server \*Unique Alias Na  $\bigcirc$  J2SE Application Unique Alias Name for<br>■ Modify Startup Scrip<br>Startup Script File  $\boxed{\mathbf{r}}$  Installed as wi  $-1$ Back Next | Home | OK | Cancel Back Next Home OK Cancel  $12$ Upgrading a Tivoli Composite Application Manager for J2EE Agent to V7.1.1.0 C 2013 IBM Corporation

Finally, configure Data Collector V7.1.1.0 for the application server to be monitored, a WebLogic application server in this example. Go through the configurator screens and enter all of the requested information. In particular, select the application server type and enter all of the required information that is specific to your application server. You must restart the application server after the Data Collector configuration.

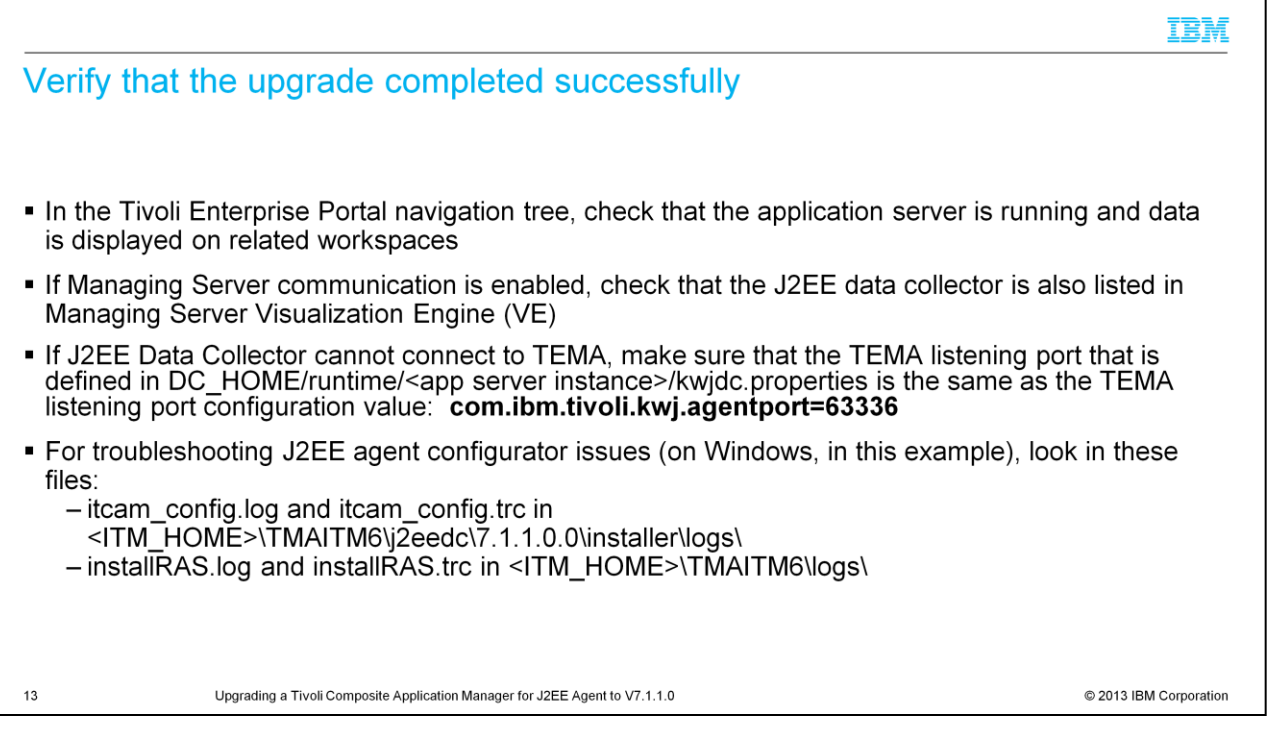

At this point, the upgrade process is complete. You can verify that everything is working as expected by looking in the Tivoli Enterprise Portal navigation tree and checking to ensure that the application server is displayed as running and its data is shown in the related workspaces. If Managing Server communication is enabled, also check that the J2EE Data Collector is listed in Managing Server Visualization Engine.

If J2EE Data Collector cannot connect to TEMA, make sure that the TEMA listening port that is defined in the Data Collector properties file matches the port that you entered during TEMA configuration. For troubleshooting J2EE agent configurator issues, look in the log and trace files. The file names and paths on Windows are provided here.

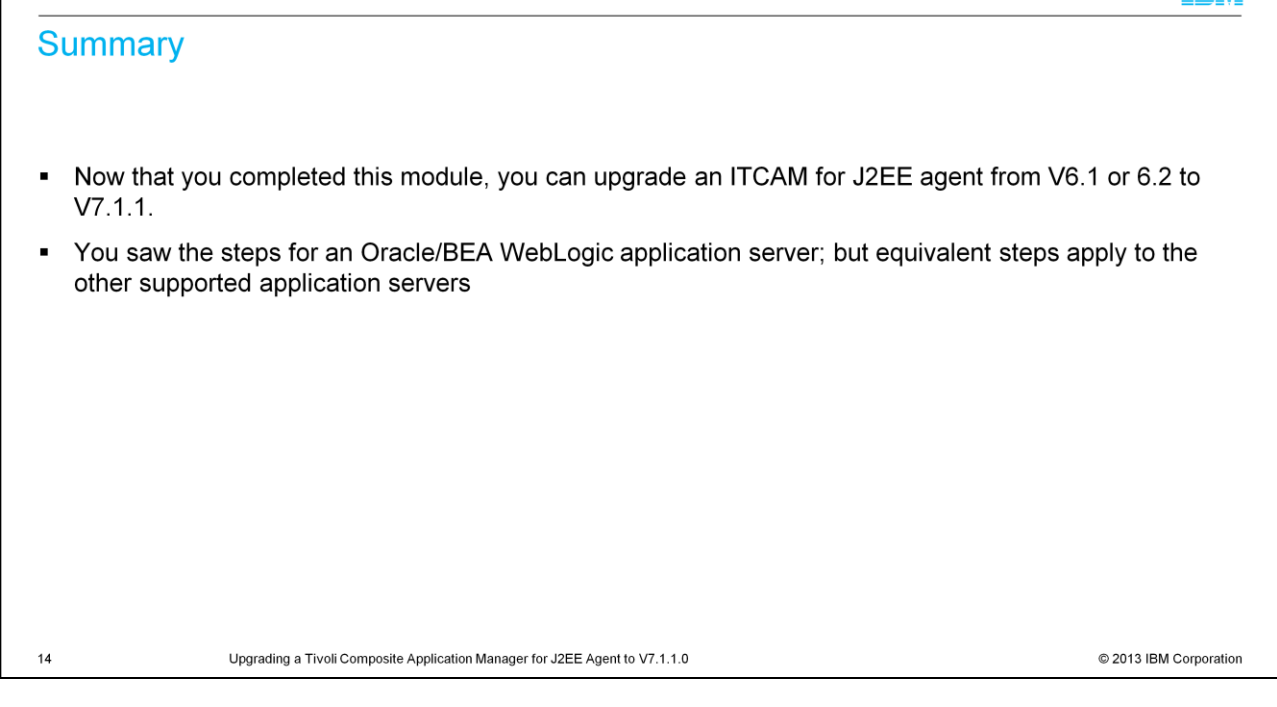

Now that you completed this module, you are able to upgrade an ITCAM for J2EE agent from V6 to V7.1.1. You saw the steps for a WebLogic application server; but equivalent steps apply to the other supported application servers.

TRM

## Trademarks, disclaimer, and copyright information

IBM, the IBM logo, ibm.com, IBM, Passport Advantage, Tivoli, and WebSphere are trademarks or registered trademarks of International Business Machines Corp., registered in many jurisdictions worldwide. Other product and service names might be trademarks of IBM or other companies. A current list of other IBM trademarks is available on the web at "Copyright and trade nark information" at http://www.ibm.com/legal/copytrade.shtml

Linux is a registered trademark of Linus Torvalds in the United States, other countries, or both.

Windows, and the Windows logo are registered trademarks of Microsoft Corporation in the United States, other countries, or both.

UNIX is a registered trademark of The Open Group in the United States and other countries

Java Sun

15

Other company, product, or service names may be trademarks or service marks of others.

THE INFORMATION CONTAINED IN THIS PRESENTATION IS PROVIDED FOR INFORMATIONAL PURPOSES ONLY. WHILE EFFORTS WERE MADE TO VERIFY THE COMPLETENESS AND THE INFORMATION CONTAINED IN THIS PRESENTATION, IT IS PROVIDED "AS IS" WITHOUT WARRANTY OF ANY KIND, EXPRESS OR IMPLIED. IN ADDITION, THIS CALCURACY OF THE INFORMATION CONTAINED IN THIS PRESENTATION, IT IS PROVIDED "AS IS" AND CONDITIONS OF ANY AGREEMENT OR LICENSE GOVERNING THE USE OF IBM PRODUCTS OR SOFTWARE.

Copyright International Business Machines Corporation 2014. All rights reserved.

Upgrading a Tivoli Composite Application Manager for J2EE Agent to V7.1.1.0

@ 2013 IBM Corporation

IBM